# Windows アップデート

# じっ してじゅんしょ 実施手順書

Windows アップデートとは・・・ ウ ィ ン ド ウ ズ

パソコン内の OS(オペレーティングシステム)を新しい状態にすることで、安全に 利用 り よ う できるようになり、いろいろな機能 き の う が改善 か い ぜ ん されます。

<おおまかな流 なが れ>

●期間 中に学校内でいつものように使っていると、自動でアップデートの 。。。。。<br>準備が始まります。その後に家(午後 3 時以降)で作業する「インストール 。。。<br>処理」があります。

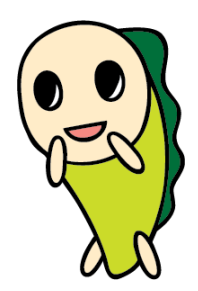

。<br>※やり方がわからない人は、先生や家族の人と一緒にやってみよう!

Vesion 1.9

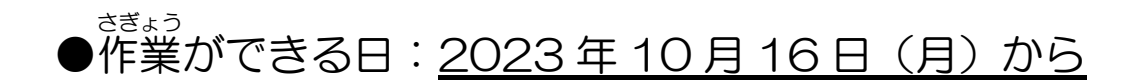

・いつまでに終わらせなくてはいけないという期限はありませんが、早めに終わらせてください。

• タブレット内にたくさんデータを保存している場合は、うまくアップデートされません。

・バッテリーが 70%以上あることを確かめて始めてください。 バッテリーが少ないと、うまくアップ デートされません。

#### ●家で作業 さぎょう をする前に・・・(アップデート準備 じゅんび 処理 し ょ り )

・学校のネットワークにつながったタイミングで、Windows アップデートに必要なデータが自動 でタブレットに保存されます(アップデート準備処理)。アップデート準備処理は自動でうごきま す。

### 注意) **学校のネットワークにしっかりとつながっていることを確認してください。(機内モードに** なっていないかなど)

- 注意)タブレットの内ではたらいているため、見た目はわかりません。いつもどおり利用して問題 ありません。
- 注意)タブレットの空き容 量 が足りない場合のみ、メッセージ(※1)が画面に出てきます。
- <メッセージ(※1)>(電源 でんげん を入力して、スタート画面になってから約5分後)

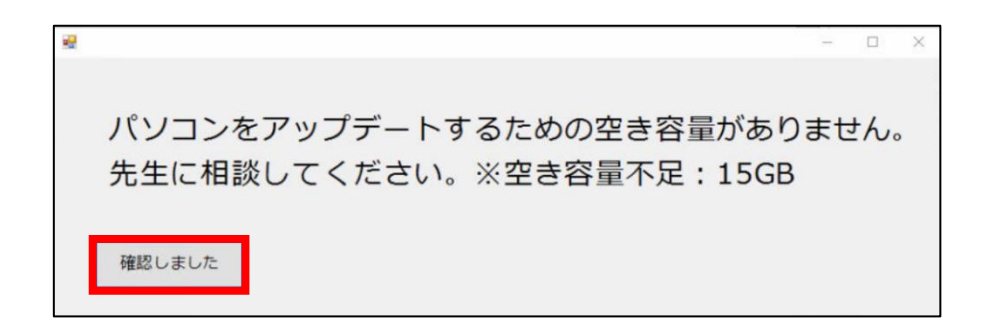

「確認しました」をクリックすると、メッセージが閉じます。

Windows アップデートに必要なデータをダウンロード(保存)するために容 量が 足りない状 態 じょうたい です。C ドライブを 15GB以上 いじょう 空けてください。

## 【容量が足りない場合は・・・】

※空き容量が 15GB 以下の場合は、青点線 「デスクトップ、ドキュメント、ピクチャ、ダウンロード」内のファイルを削除するか、必要なファイ ルを OneDrive に移動してください。

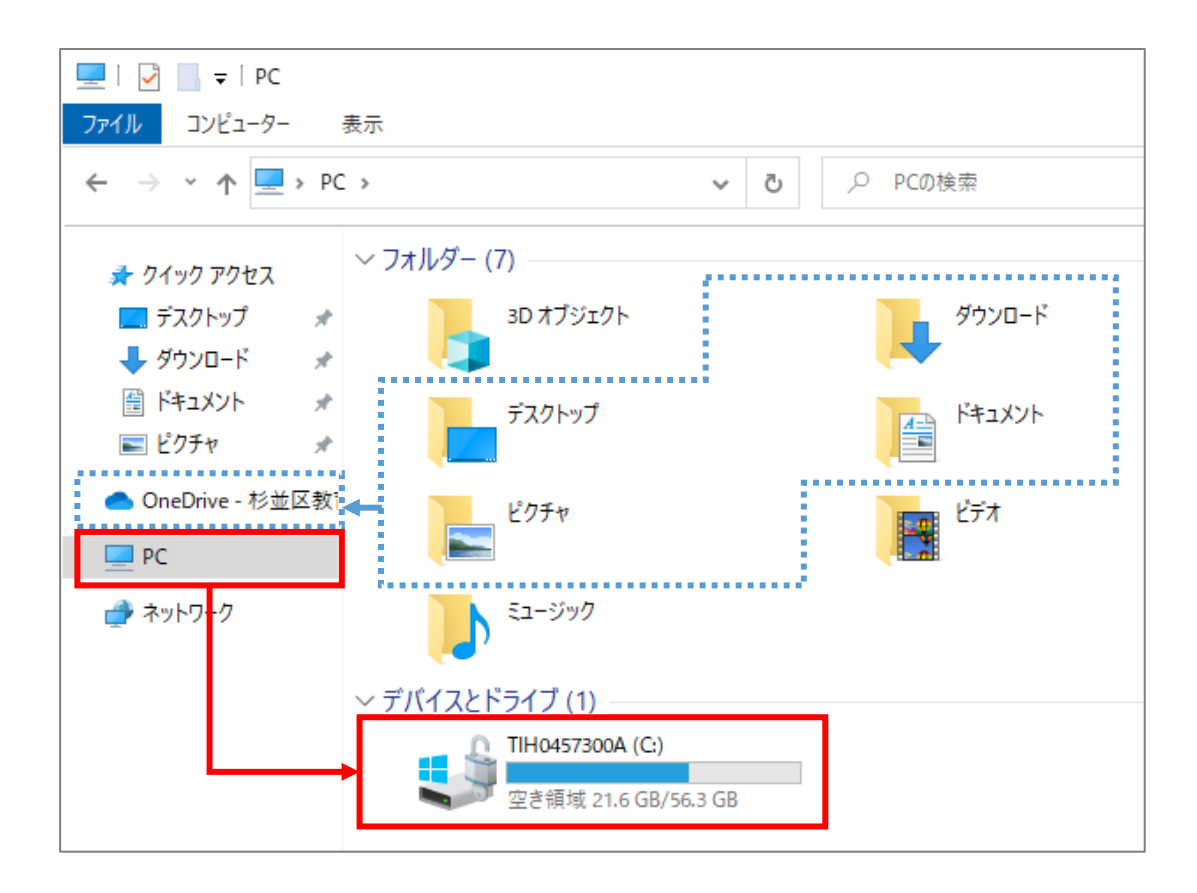

※ごみ箱の中身も空にしてください。 (ごみ箱を選択して、右クリック ⇒ 「ごみ箱を空にする」)

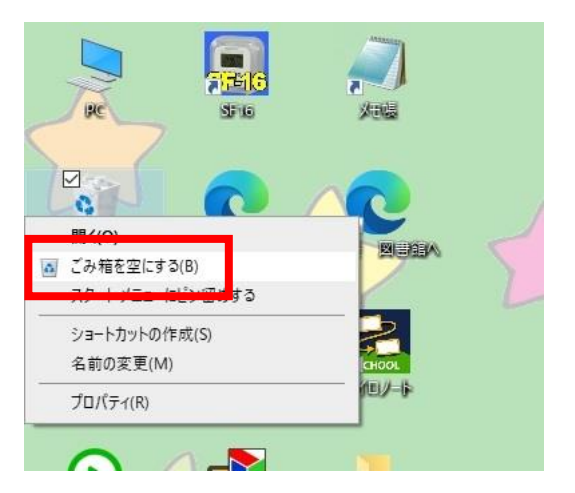

それでも、容量の空きが 15GB 以上作れないときは、ICT支援員の方へ相談してください。

#### ●午後3時以降 い こ う (家)の作業 さぎょう (インストール処理 し ょ り )

アップデート準備処理が終わっているパソコンは、午後3時以降、タブレットに電源を入れたタイ ミングで、「インストール処理」が始まります。

注意)できる限り充 電しながらおこなってください。

注意)2~3 時間くらい時間がかかるので、その間はタブレットを使うことはできません。

注意)授 業のじゃまになる場合は、 <sup>331</sup>の日に行ってください。

<おおまかな流 なが れ>

① 空き容量の確認 ⇒ ②アップデート始まり ⇒ ③アップデート中

① 空き容量の確認

ィンストールにするために必要な空き容 量が足りない場合はメッセージ(※2)が画面で出て きます。

<メッセージ(※2)>(電源を入力して、スタート画面になってから約10分後)

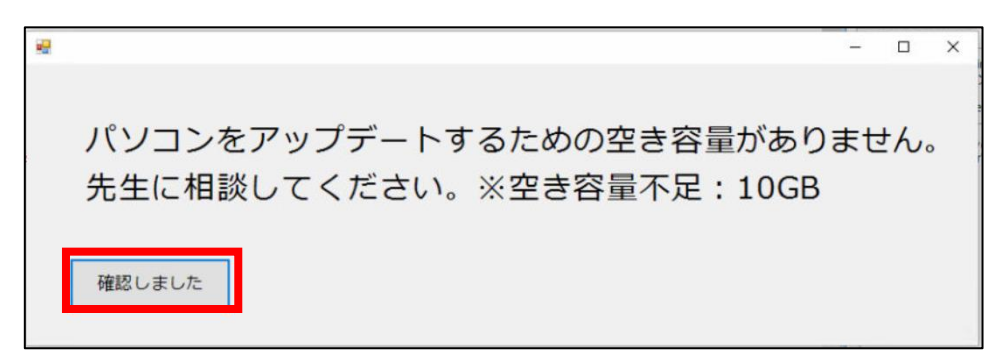

「確認しました」をクリックすると、メッセージが閉じます。

C ドライブを 10GB以上 いじょう 空けてください。

### 【容量が足りない場合は・・・】

※空き あ 容量 よ う り ょ う が 10GB 以下の場合は、青 あ お 点線 て ん せ ん [デスクトップ、ドキュメント、ピクチャ、ダウンロード]内 な い のファイルを削除 さ く じ ょ するか、必要 ひ つ よ う なフ ァイルを OneDrive に移動してください。

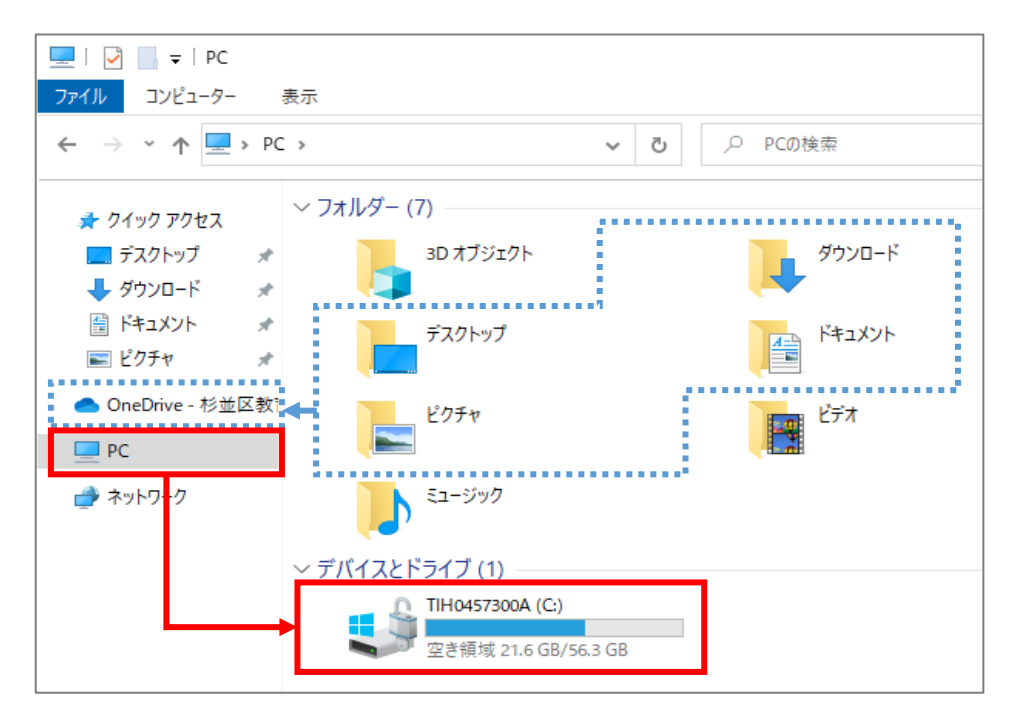

※ごみ箱の中身も空にしてください。 (ごみ箱を選択して、右クリック。⇒「ごみ箱を空にする」)

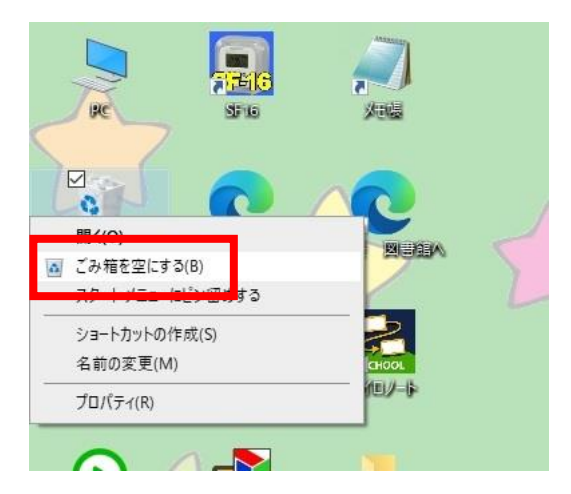

<sub>こえんいん</sub><br>それでも、 容 量 の空きが 15GB 以上作れないときは、ICT支援員の方へ相談してください。

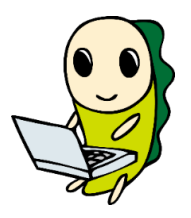

② アップデート始 はじ まり

注意)3時以降の授業中にメッセージ※3 が出てきたら「いいえ」を押 お してください。

注意)アップデートに必要な空き容 量が十分あるとメッセージ(※3)が画面に出てきます。

<メッセージ(※3)>(電源 でんげん を入力して、スタート画面になってから約10分後)

 $\overline{ }$ v. パソコンのアップデートをします。 「はい」をおすと、アップデートがスタートします。 しばらく、パソコンがつかえなくなります。 ※あとで、アップデートしたいときは「いいえ」 をおしてください。  $(1)$   $(2)$ はい  $1.337$ 

注意) インストール処理が終わるまで、 <sup>なんど</sup> 。。。<br>何度も画面に出てきます。

(1)「はい」をクリックすると、自動 じどう で Windows アップデートされます。

注意)1時間半~3時間ほど、タブレットが使えなくなります。

(2)「いいえ」をクリックすると、インストール処理 しょり がストップします。タブレットをどうして も使いたい<sup>ぼあい</sup><br>も使いたい場合はクリックしてください。

注意)メッセージ(※3)は作業が終わるまで、繰り返し表示されますので、なるべく「いいえ」

を<sup>お</sup>さずに作業してください。

#### ③ アップデート中

「はい」のボタンをクリックすると、メッセージ(※4)の画面になり、その後メッセージ (※5)の画面が出てきます。

<メッセージ(※4)>(「はい」をクリックして、すぐ切り替わります。約5分間)

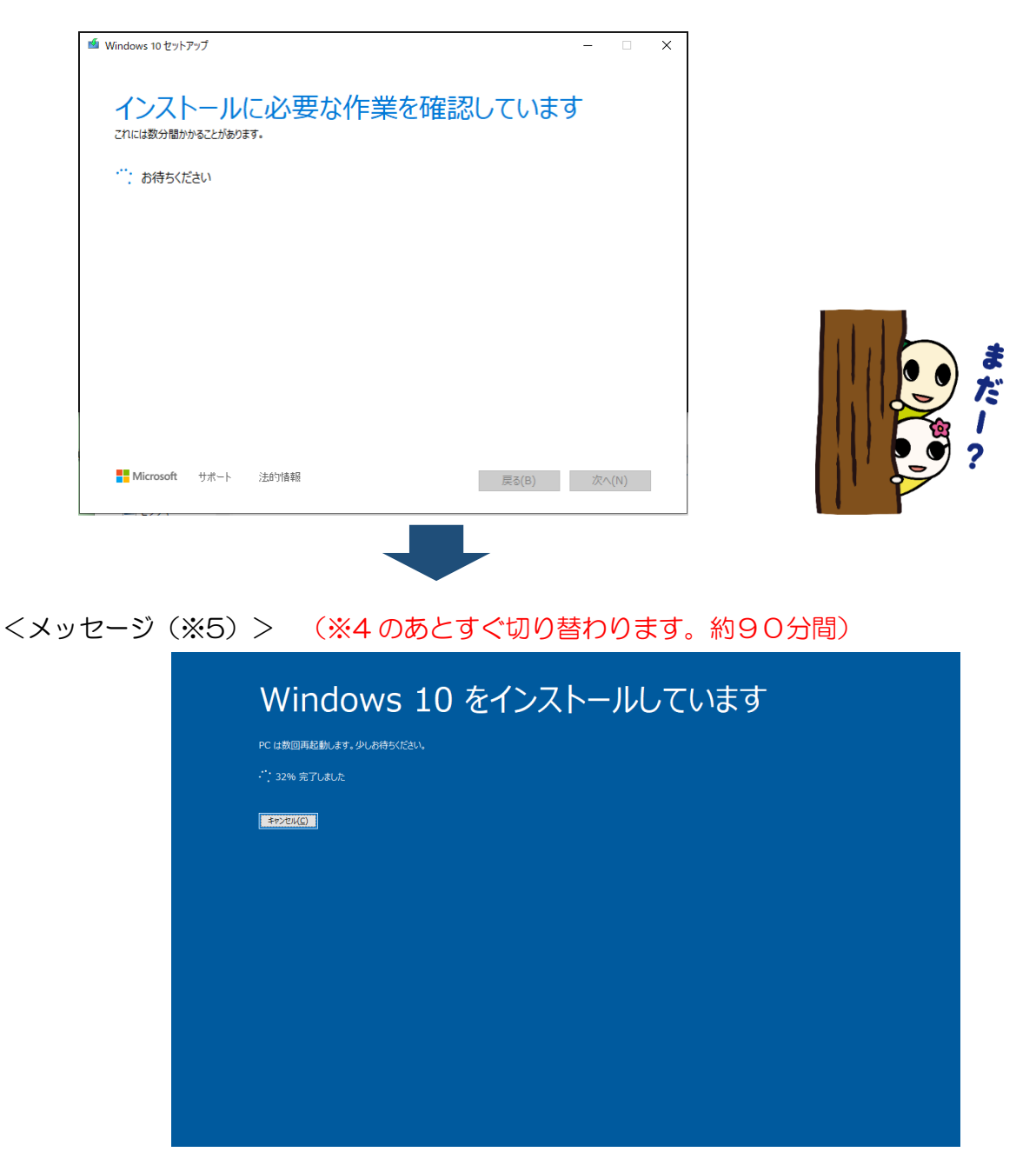

注意)しばらく青い画面になりますが、心配 しんぱい せずタブレットをさわらないで待ってください。

。<br>※途中で画面が縦の表示になったりすることもありますが、さわらないで待ってください。

<sub>青い画面が終わると、パソコンが再起動され、ログイン画面が表示されます。</sub>

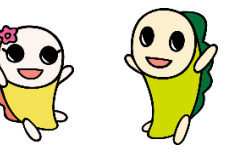

―おわり―

★きちんとアップデートされたかが心配な人は・・・ きちんとアップデートされているのかが、気になるときは、チェックしてみてください。

1. 左下 Windows マーク ■ ■ から ⇒ 設定 ■ ◎ をクリック。

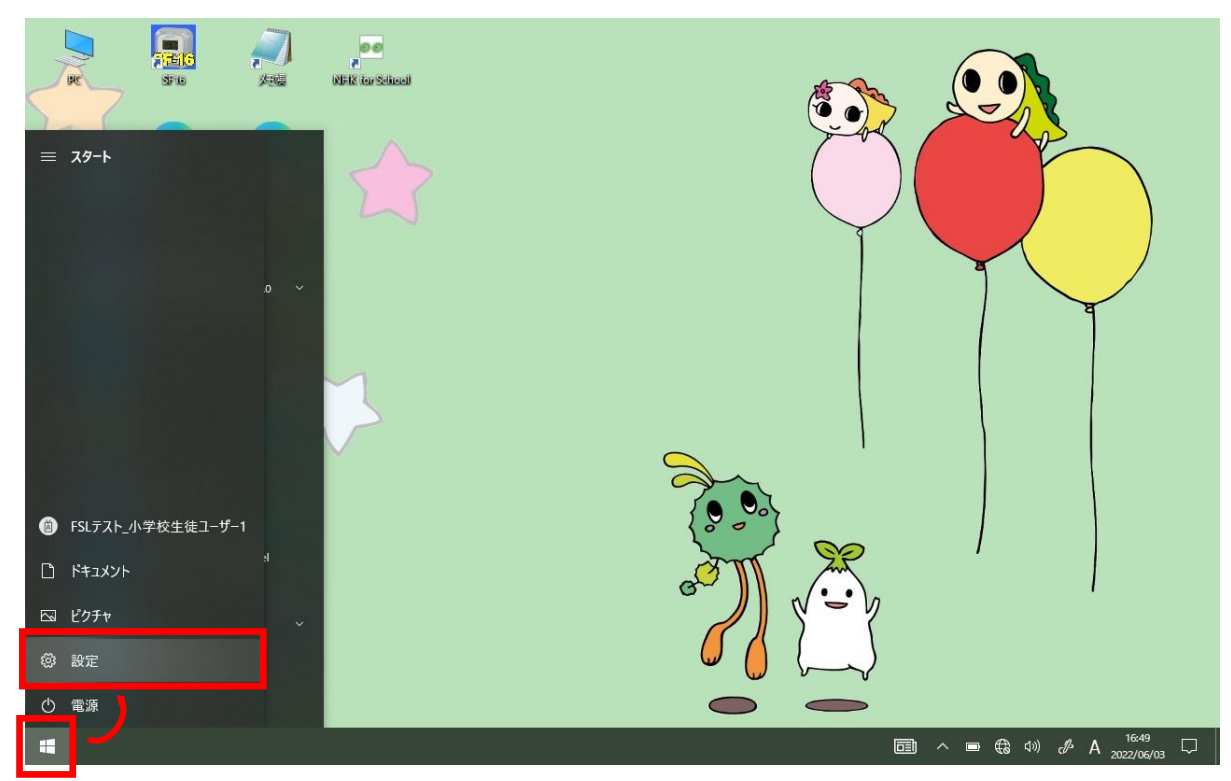

2. 「Windows の設定」の画面で、「システム」をクリック。

Windows の設定

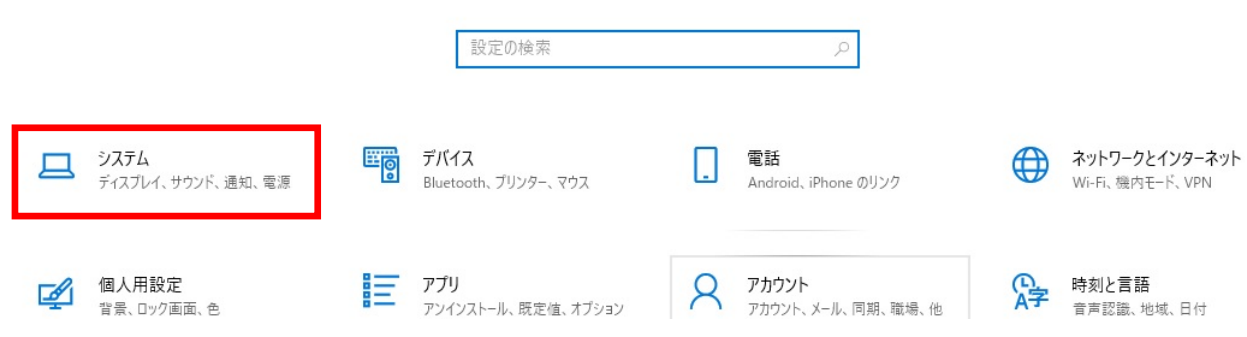

3. 「システム」の画面の一番下にある「詳 細 情 報 」をクリックするとバージョン情 報の 画面が表示 ひょうじ されます。

「OS ビルド」 欄にある醫<sup>[1</sup>9045.3086」 (または、それより大きい数) であれば成功 せいこう です。

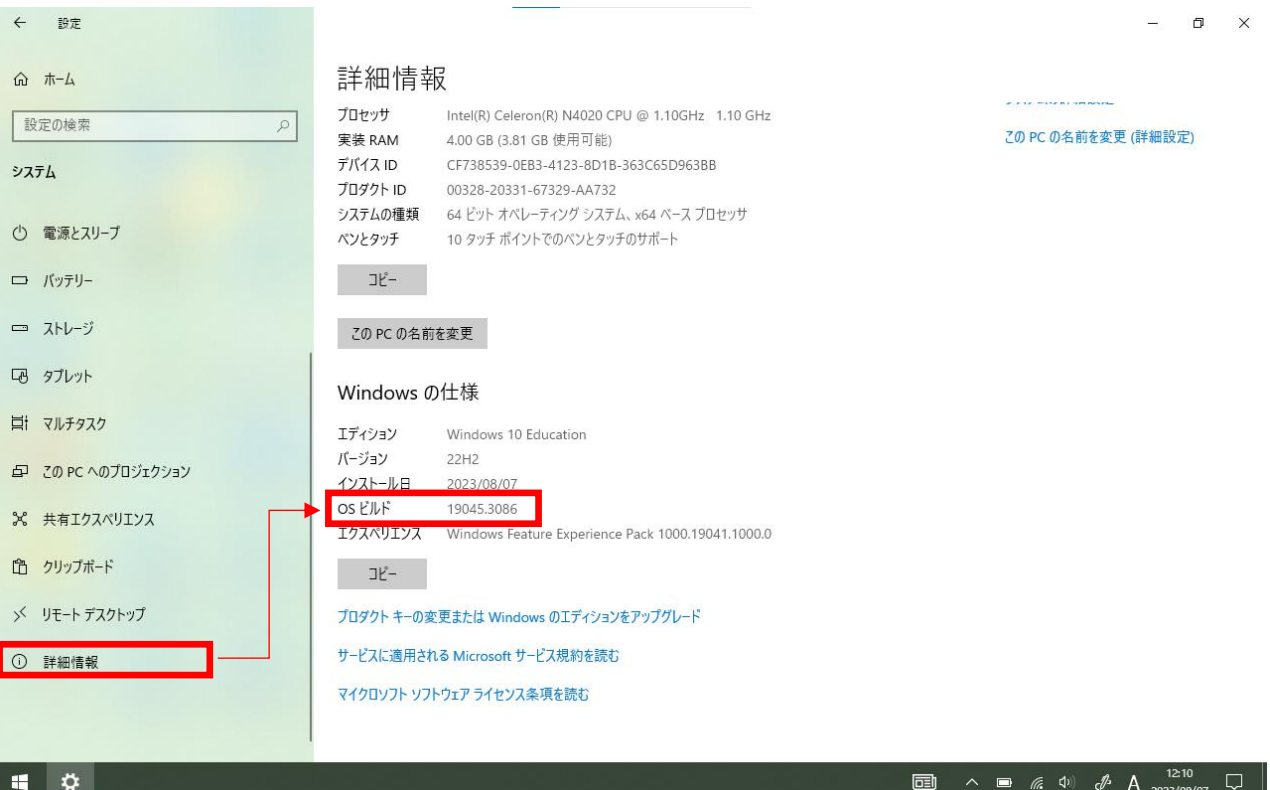